# Mise en place d'un serveur proxy

SISR 5

**2014/2015**

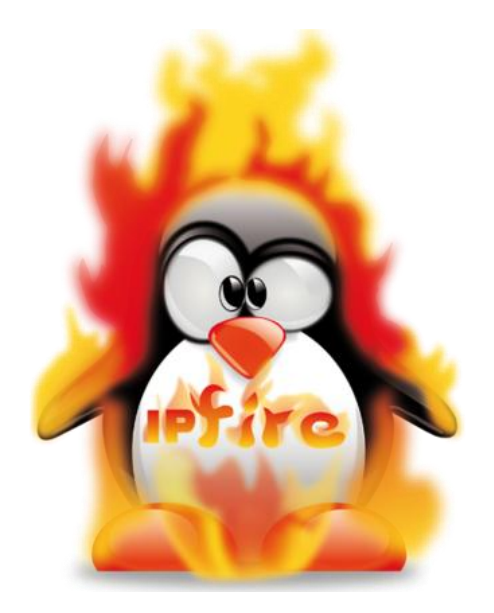

## Sommaire

<span id="page-1-0"></span>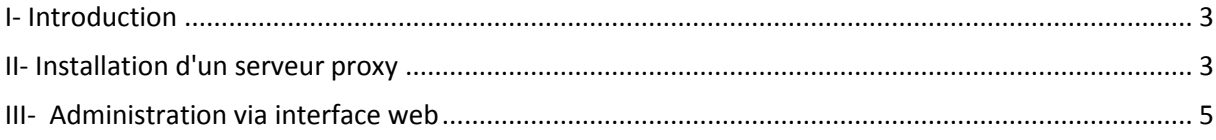

#### I- Introduction

Un proxy est un composant logiciel informatique qui joue le rôle d'intermédiaire en se plaçant entre deux hôtes pour faciliter ou surveiller leurs échanges.

Dans le cadre plus précis des réseaux informatiques, un proxy est alors un programme servant d'intermédiaire pour accéder à un autre réseau, généralement internet. Par extension, on appelle aussi proxy un matériel (un serveur par exemple) mis en place pour assurer le fonctionnement de tels services.

#### <span id="page-2-0"></span>II- Installation d'un serveur proxy

Dans le cadre d'un TP, nous avons mis en place un serveur proxy. Pour cela nous avons utilisé le logiciel "Ip Fire" (IPFire est une distribution Linux, basée sur Linux From Scratch, faisant office de pare-feu. ) et nous avons mis en place la solution proxy comme le schéma ci dessous :

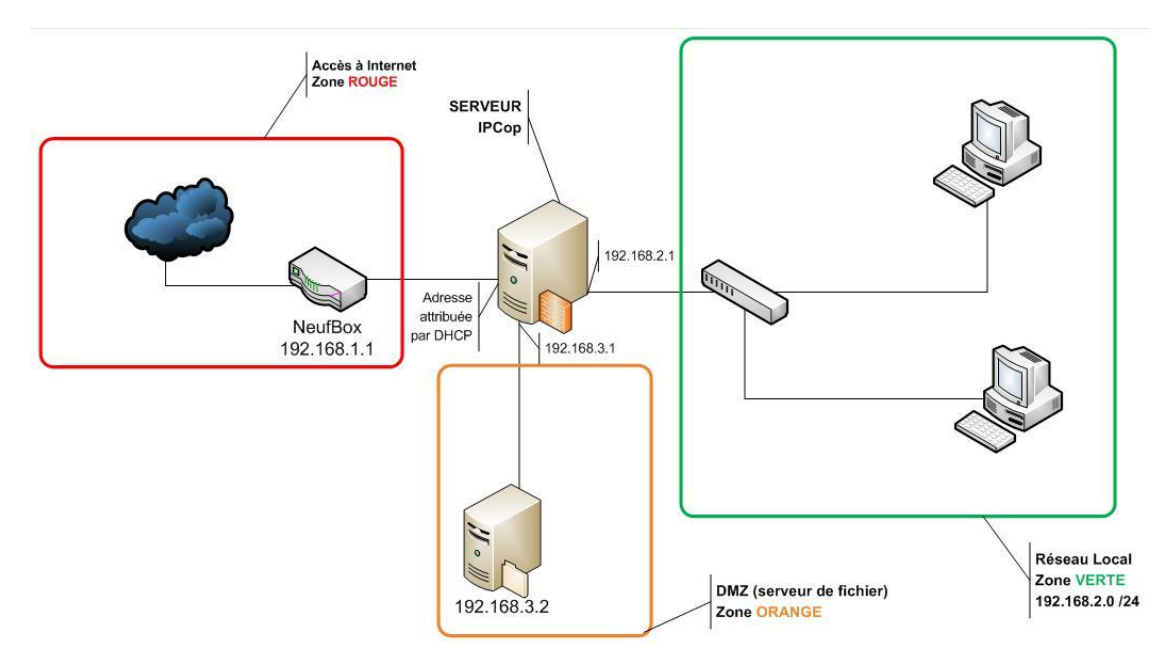

Nous procédons ensuite à la configuration des cartes réseaux, nous choisisons les cartes GREEN (LAN, interne) + RED (WAN, externe). La configuration ORANGE étant pour la DMZ, et la BLUE, pour le WLAN. Le serveur détient donc deux cartes réseau, une pour la GREEN et une pour la RED.

Nous passons ensuite à l'adressage IP des cartes rouges et vertes. L'interface rouge est en statique avec une adresse et un masque correspondant au serveur DHCP du lycée c'est à dire : 192.168.3.x.

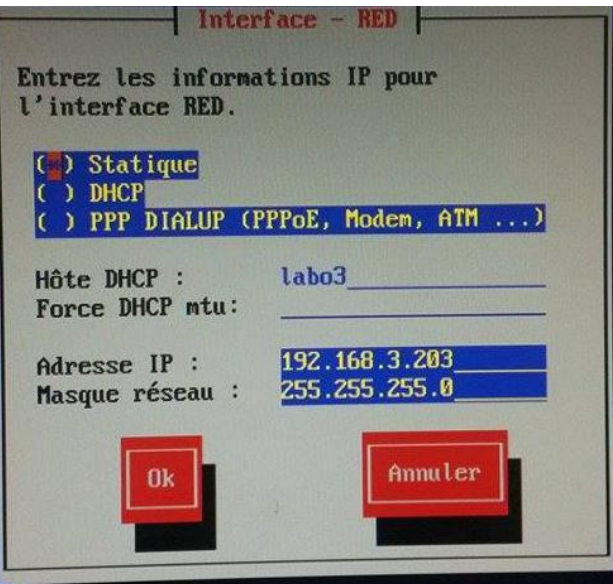

Nous procédons ensuite à la configuration de l'interface verte en utilisant le sous réseau de notre labo, ici 10.3.x.x.

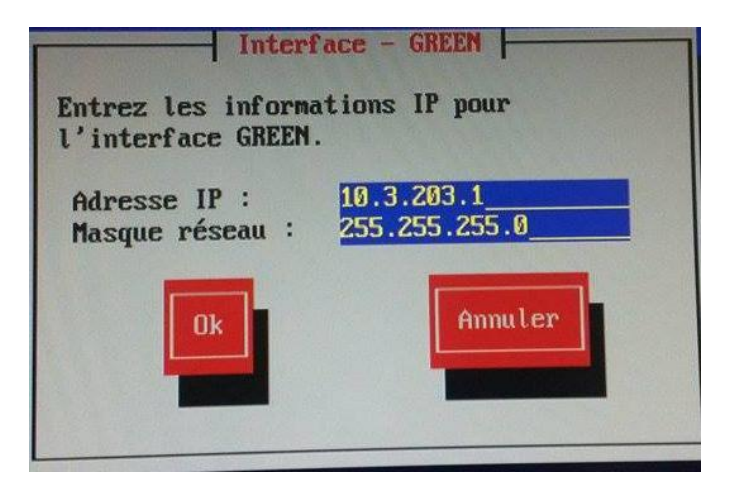

Pour finir avec la configuration du serveur, nous renseignons le DNS et la passerelle par défaut correspondant également au serveur DNS du lycée.

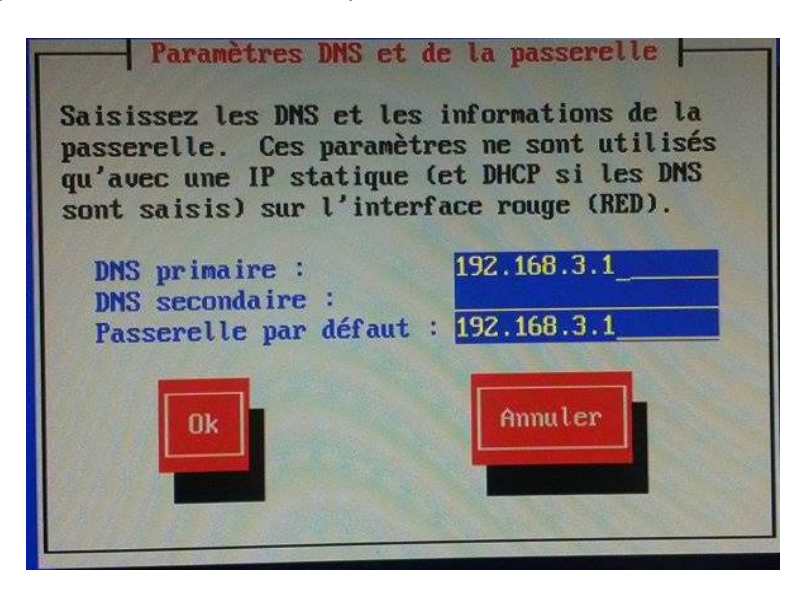

Pour finir la procédure d'installation se met en route sur le serveur ce qui nous permet de voir si le serveur est actif et la configuration correcte. Nous renseignons le login et mot de passe paramétrés lors de l'installation du logiciel.

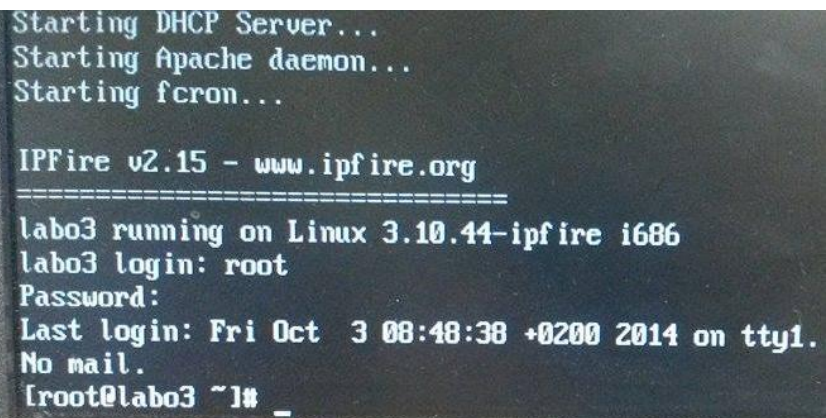

### <span id="page-4-0"></span>III- Administration via interface web

Le serveur proxy peut gérer les adresses IP grâce à la configuration DHCP. Nous mettons en place cette configuration pour que notre pc portable qui est client puisse détenir une adresse DHCP.

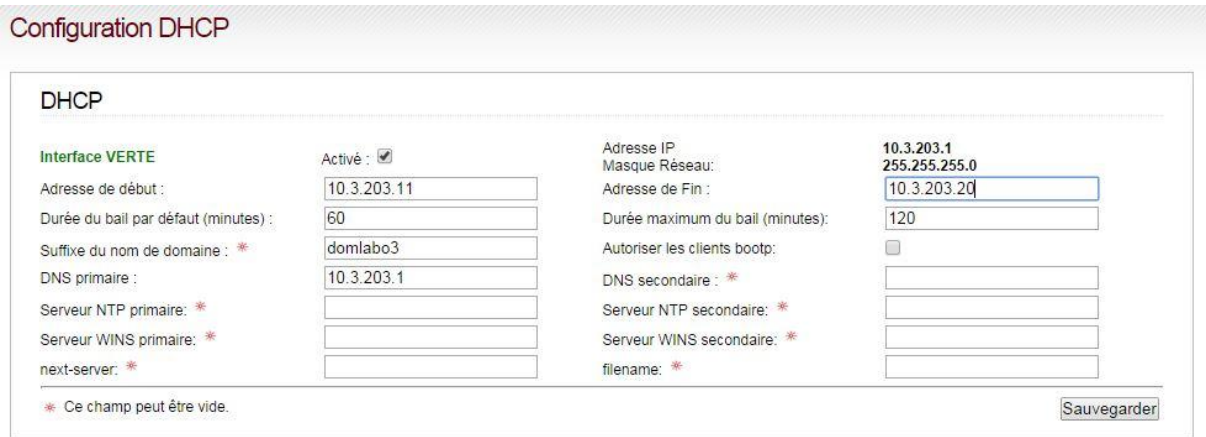

Pour administrer le serveur via interface web, nous lançons notre navigateur web et nous inscrivons dans la barre URL l'adresse IP de la carte rouge en n'oubliant pas de renseigner le numéro de port 444. Nous retrouvons bien nos deux cartes rouge pour Internet et verte pour LAN.

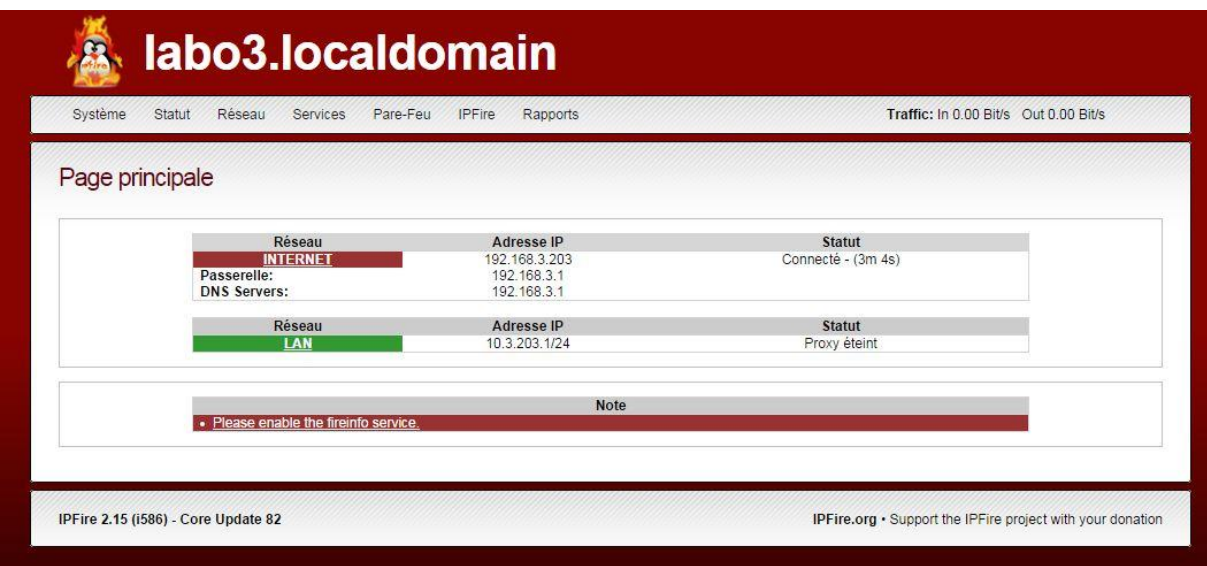

Dans ce tutoriel nous essayerons donc différents services proposés par le serveur proxy. Nous commençons donc par activer le proxy web sur l'interface verte pour que nous puissions faire nos essais.<br>Configuration avancée du proxy Web

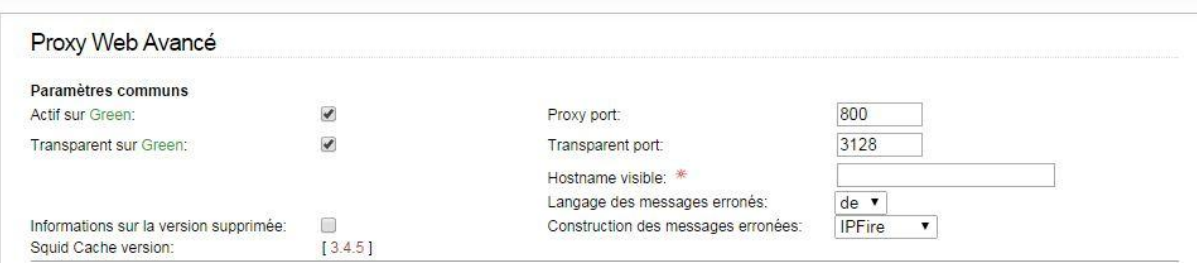

Grâce au proxy nous pouvons mettre en place des filtres URL, c'est à dire interdire l'accès à différents sites. Ici dans notre exemple, nous bloquons les sites "materiel.net" et "cdiscount.com".

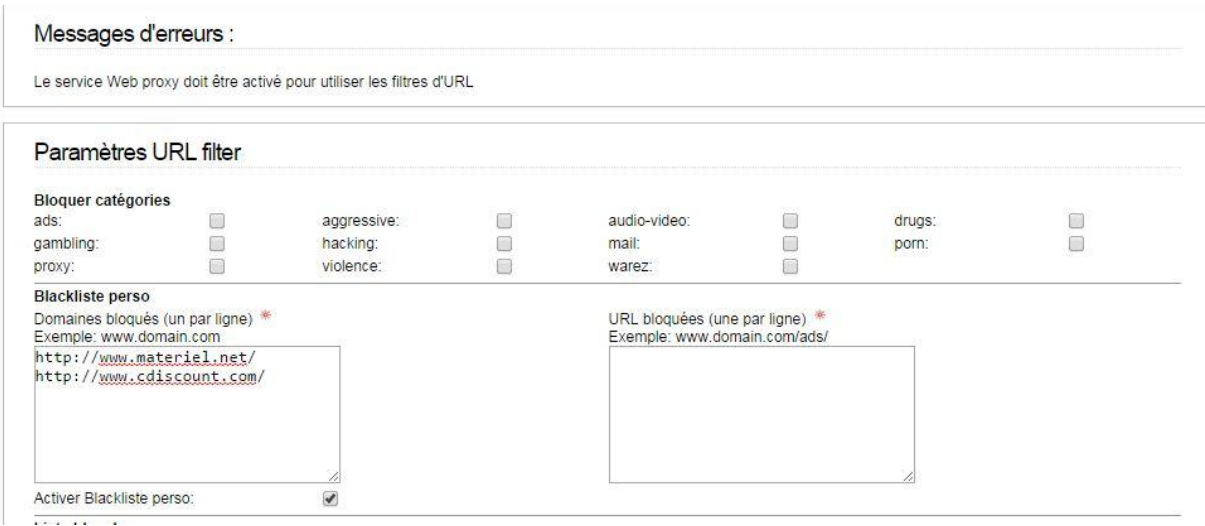

Le blocage des sites peut également se faire par filtrage de mots clés, ici nous utilisons le mot clé "game".

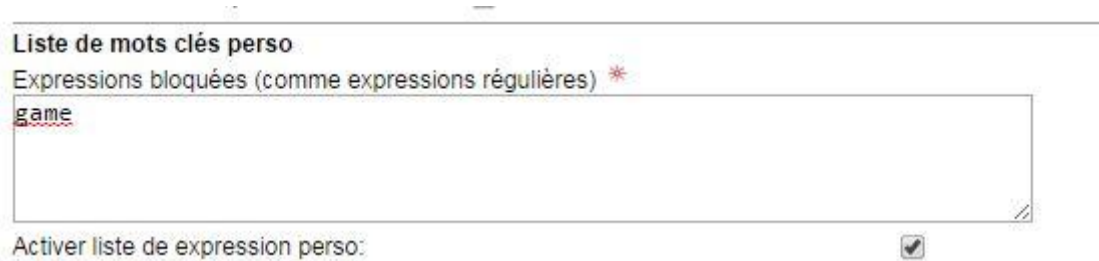

Nous vérifions donc que le mot à été pris en compte et que nous ne pouvons accéder à aucun site contenant le mot "game". Un message d'erreur s'affiche lors de la recherche, la configuration de filtrage par mots clés à donc bien été pris en compte.

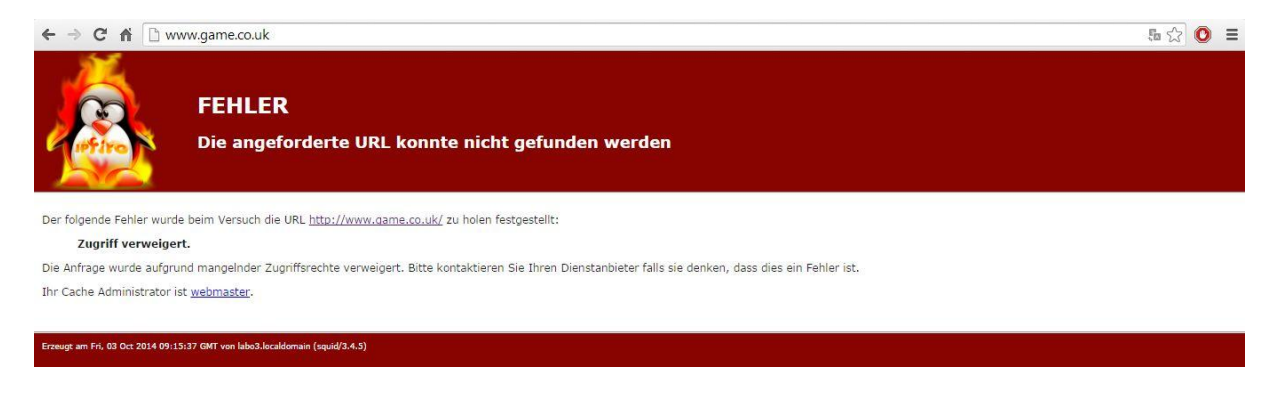

Nous pouvons également activer les rapports du serveur proxy, c'est à dire que nous pouvons récupérer les logs des sites visités.

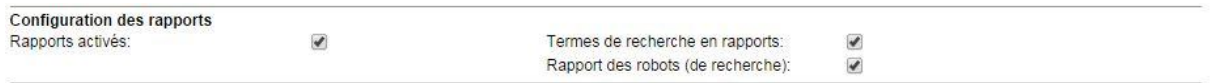

Il existe également un service de cache qui est une mémoire qui enregistre des sites, des images afin de diminuer le temps d'accès lors de la prochaine visite du site ou des téléchargements d'images.

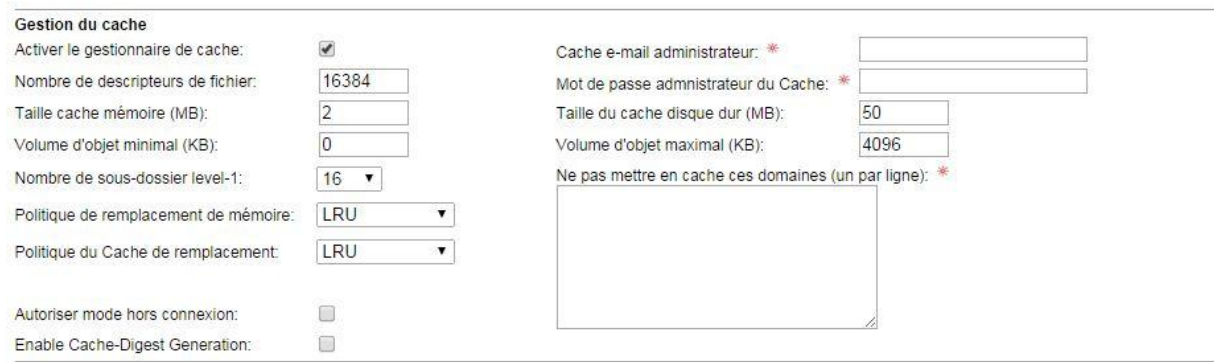

Le serveur proxy dispose également d'une mise en place de restrictions horaires ou de limitation des téléchargements. Ces dispositifs servent à limiter l'accès sur une période donnée et également limiter le téléchargement à un débit fixé par l'administrateur.

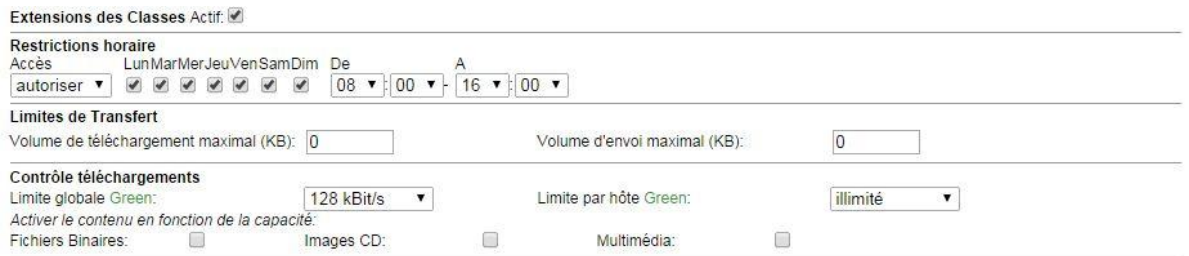

L'accès aux différents sites peut être autorisés également à différents sous réseaux ou adresses IP. Ici nous autorisons le sous réseau 192.168.3.0/24 à accéder au site sans passer par le proxy. Nous interdisons également l'accès à l'adresse IP 10.3.203.12/24.

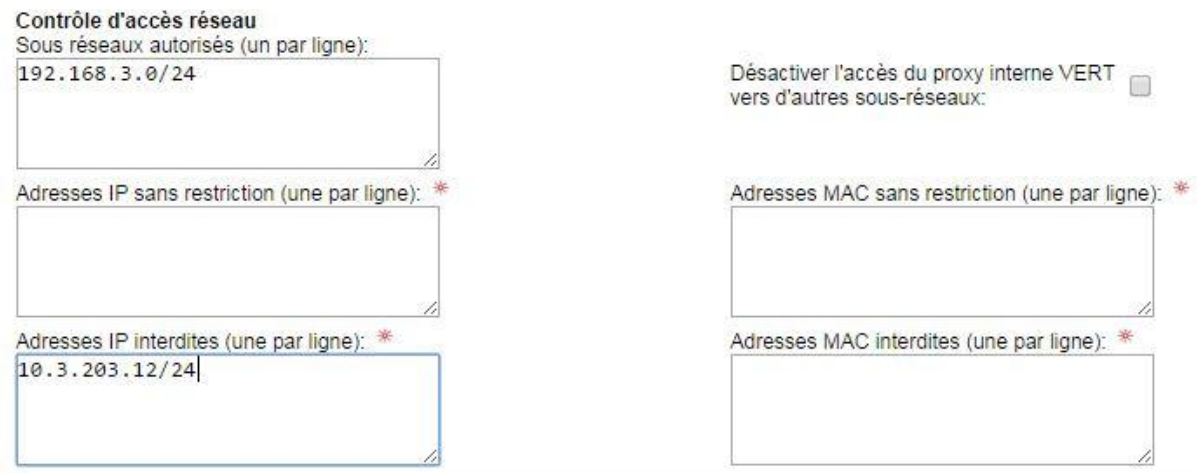

Enfin nous pouvons également rediriger les utilisateurs voulant se connecter vers un site non autorisés par le filtrage proxy, vers un site de notre choix, ici nous avons choisis "google.fr"

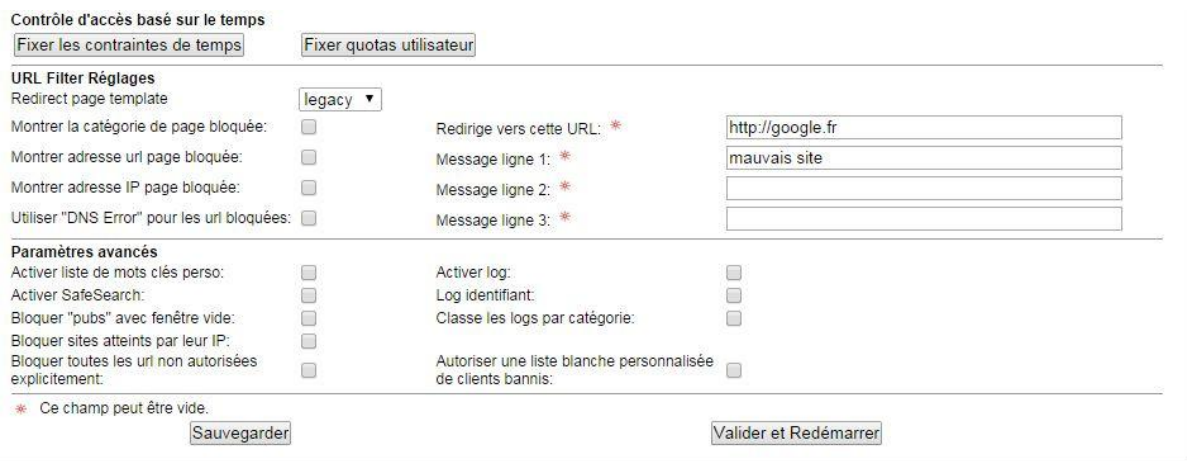